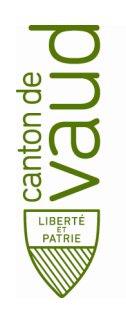

### **Direction générale de l'enseignement obligatoire**

Direction pédagogique

*Centre de l'informatique pédagogique de l'enseignement obligatoire (CIPEO)*

Rue de la Barre 8 1014 Lausanne

# **Configuration de son compte de messagerie Office 365 sur Windows 10**

**But :** Configurer son compte de messagerie @edu-vd.ch dans Outlook ou dans Courrier sur votre PC

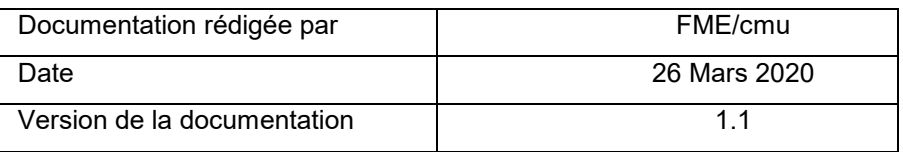

### 1. Ajouter votre compte de messagerie @edu-vd.ch dans Outlook

- Ouvrir Outlook sur votre ordinateur et cliquer sur Fichier dans le coin supérieur gauche.
- Cliquer sur Ajouter un compte pour démarrer la configuration.

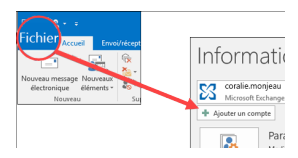

• Sélectionner l'option de configuration manuelle.

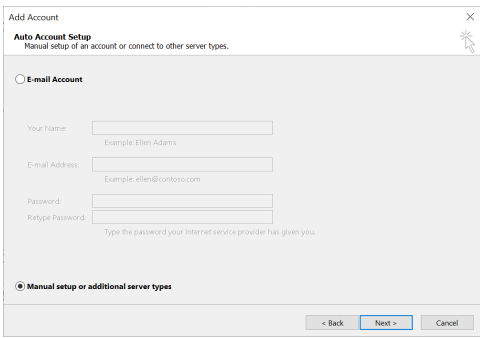

• Sélectionner l'option POP et IMAP.

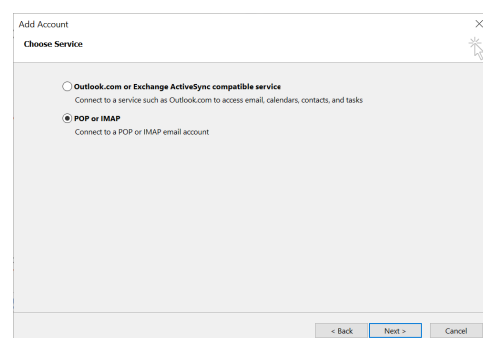

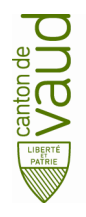

• Remplir les champs ci-dessous avec les valeurs suivantes :

Type de compte : IMAP Serveur entrant : outlook.office365.com<br>Serveur sortant : smtp.office365.com Cochez la case : Se souvenir du mot de Cochez la case : Se souvenir du mot de passe

#### Ensuite cliquer sur : More settings

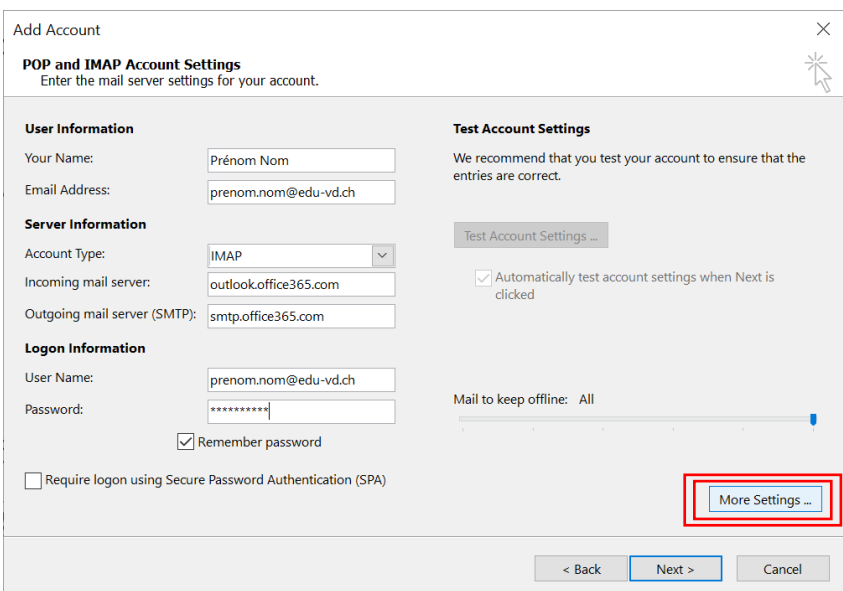

Cliquer sur le 2<sup>e</sup> onglet serveur sortant et cocher la case.

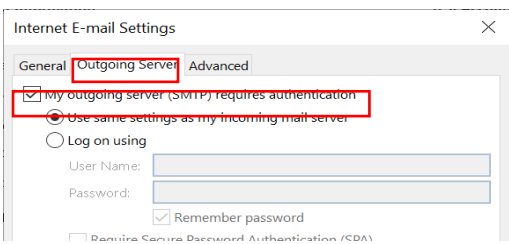

Cliquer sur le 3<sup>e</sup> onglet Avancé et remplir en utilisant les paramètres affichés. Ensuite cliquer sur OK.

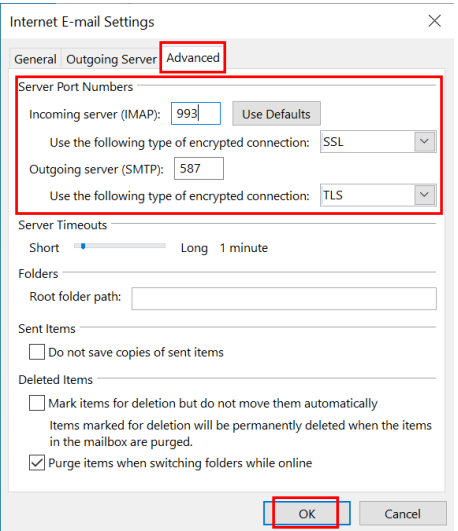

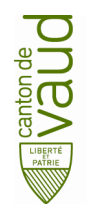

• Ensuite cliquer sur Suivant.

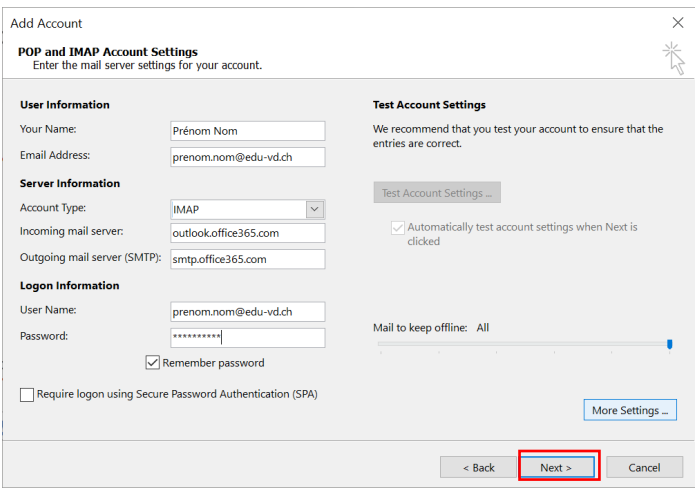

• Outlook effectue des tests de connexion et quand les 2 étapes sont terminées, cliquer sur fermer.

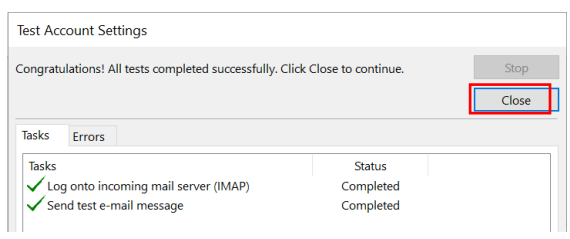

• Cliquer sur Terminé.

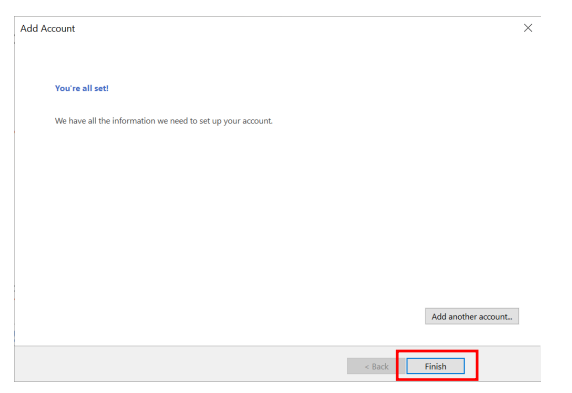

Votre adresse courriel @edu-vd.ch est configurée et fonctionnelle.

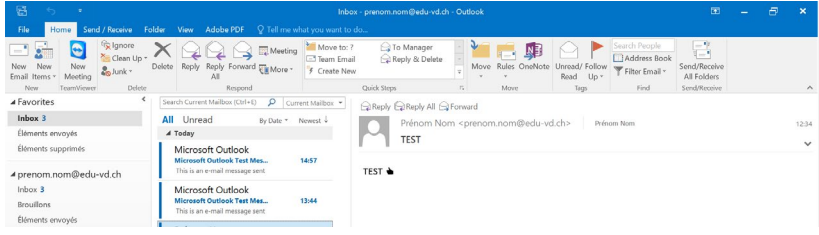

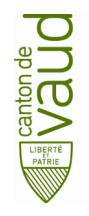

## 2. Ajouter votre compte @edu-vd.ch dans Courrier

• Cliquer sur le logo Windows en bas à gauche de votre écran et écrire Courrier.

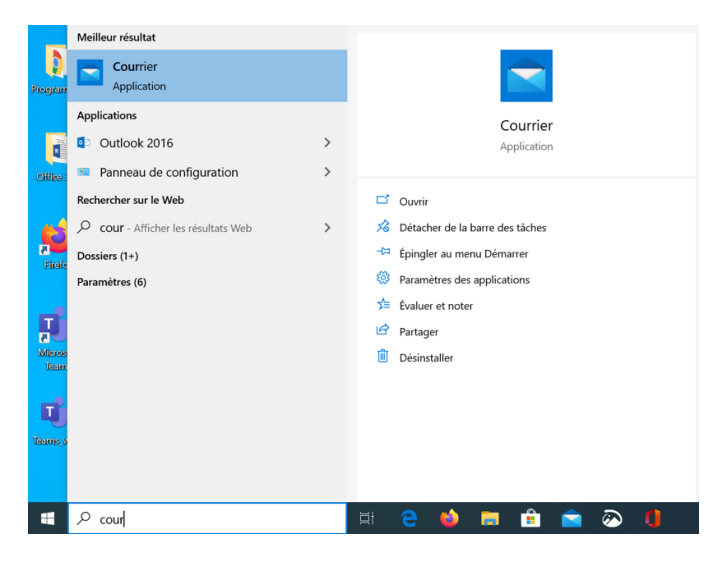

• Démarrer l'application en cliquant dessus.

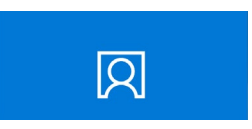

Sélectionner Office 365.

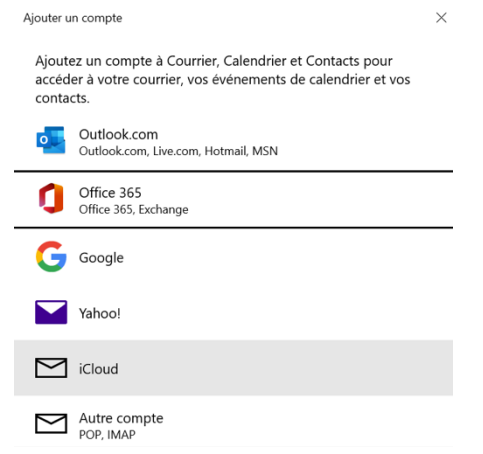

• Écrire votre adresse courriel prenom.nom@edu-vd.ch et cliquer sur Suivant.

#### Office 365

Saisissez votre adresse de courrier. Nous allons l'utiliser pour rechercher les paramètres de votre compte.

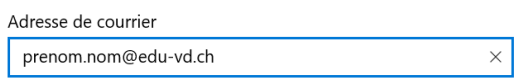

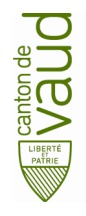

Sélectionner Compte professionnel ou scolaire.

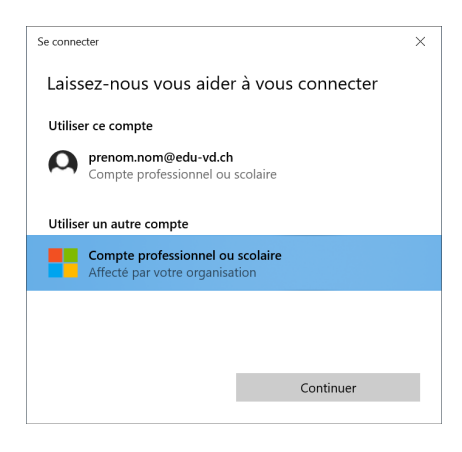

• Entrer votre mot de passe de votre compte [prenom.nom@edu-vd.ch.](mailto:prenom.nom@edu-vd.ch)

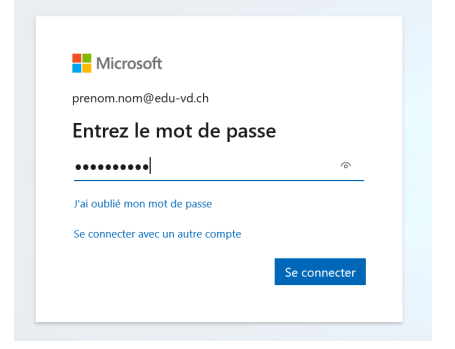

• Votre compte est bien configuré. Cliquer sur OK.

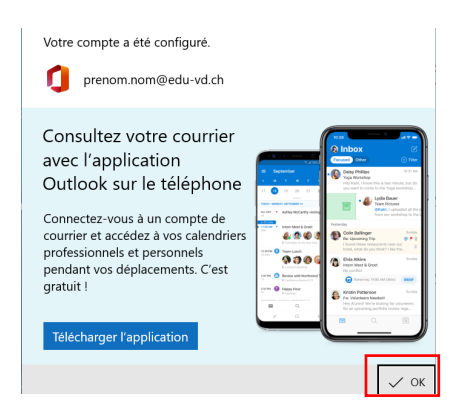

Dès à présent, vous pouvez utiliser votre compte de messagerie @edu-vd.ch.

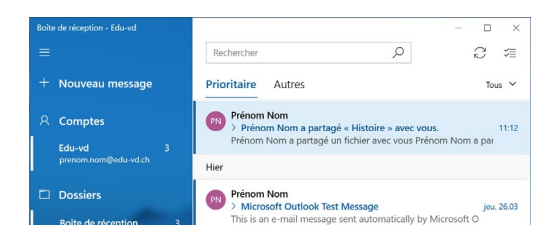